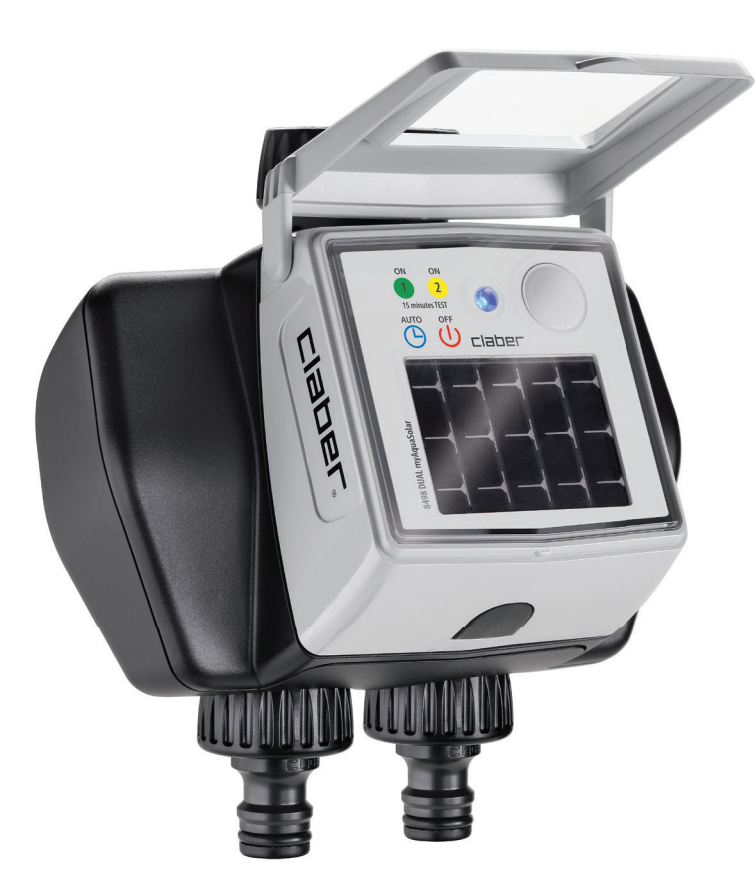

## Dual myAquaSolar

## Leitfaden zum gebrauch

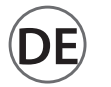

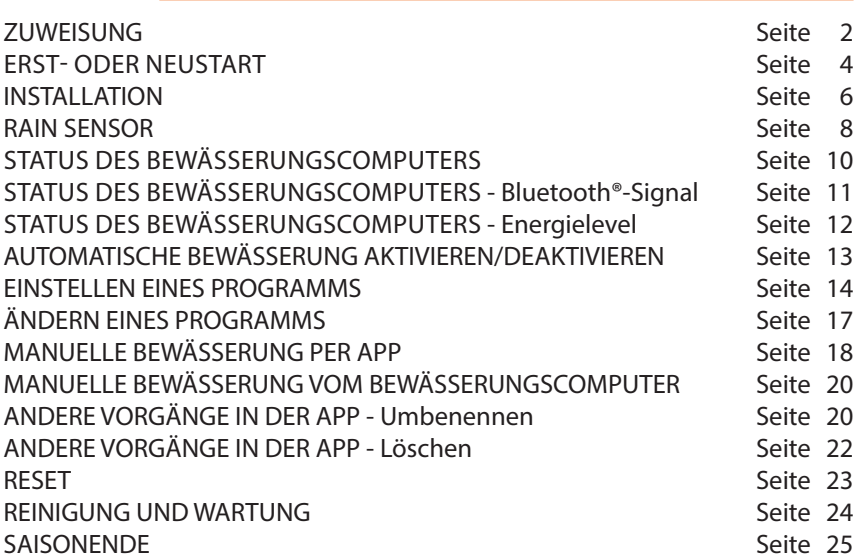

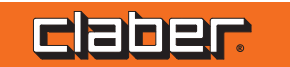

### **ZUWEISUNG ZUWEISUNG**

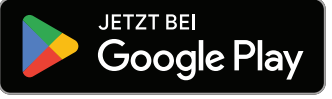

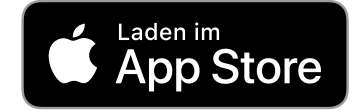

**Solarbetriebener Bewässerungscomputer, der ohne Batterien funktioniert und ausschließlich per Smartphone über die App myAquaSolar und mittels Bluetooth®-Technologie gesteuert werden kann.**

Um das Produkt nutzen zu können, müssen Sie die myAquaSolar-App auf Ihrem Smartphone installiert haben. Die myAquaSolar-App ist bei Google Play® und im App Store® erhältlich.

Stellen Sie sich bei der Kommunikation zwischen App und Bewässerungscomputer nicht weiter als 10 m vom Bewässerungscomputer entfernt auf.

**10m**

**8498 DUAL myAquaSolar**

Öffnen Sie die myAquaSolar-App, Achtung: Für den Betrieb ist eine Bluetooth®-Verbindung erforderlich – vergewissern Sie sich, dass diese auf Ihrem Smartphone aktiviert ist.

myAquaSolar **1 2 3 4**

> Drücken Sie auf dem Hauptbildschirm der App auf "Bewässerungscomputer hinzufügen".

**Caber** 

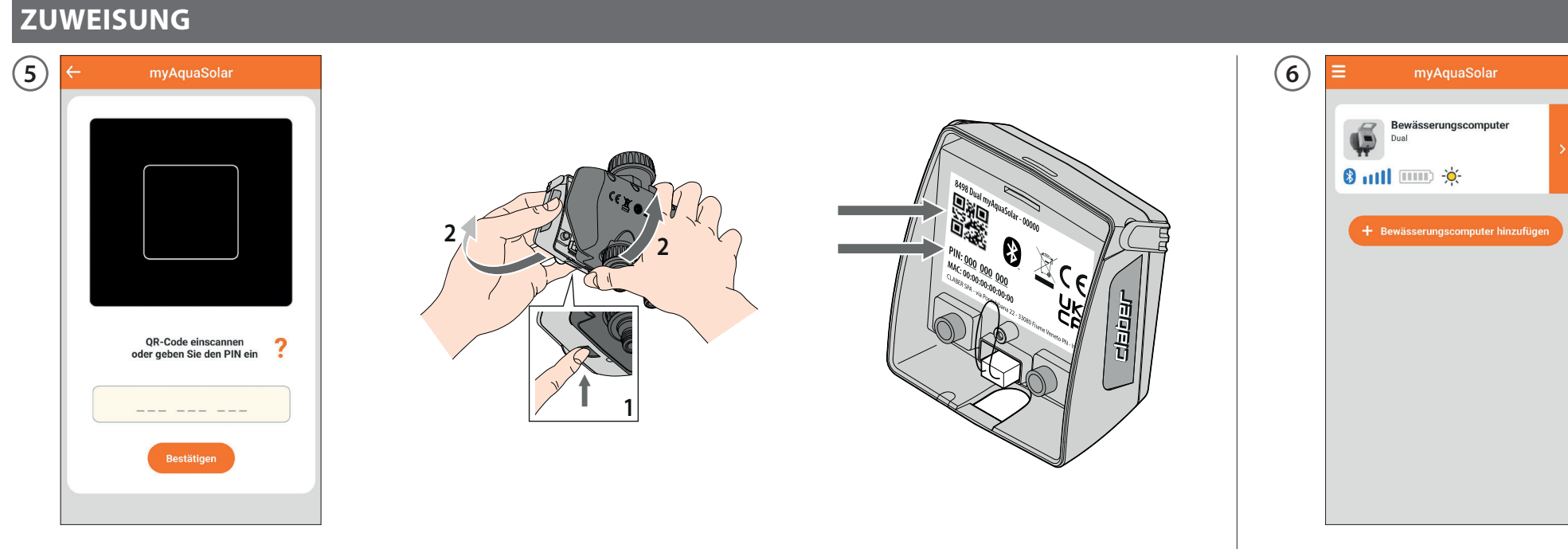

Geben Sie den numerischen Code (PIN) ein oder scannen Sie den QR-Code. Diese Informationen finden Sie auf der Rückseite des Steuermoduls: Trennen Sie es vom Gehäuse des Bewässerungscomputers, um darauf zuzugreifen.

Auf der Hauptseite der App erscheint die Registerkarte des Bewässerungscomputers. **Bitte beachten Sie: Die myAquaSolar-App kann maximal 4 Bewässerungscomputer verwalten.**

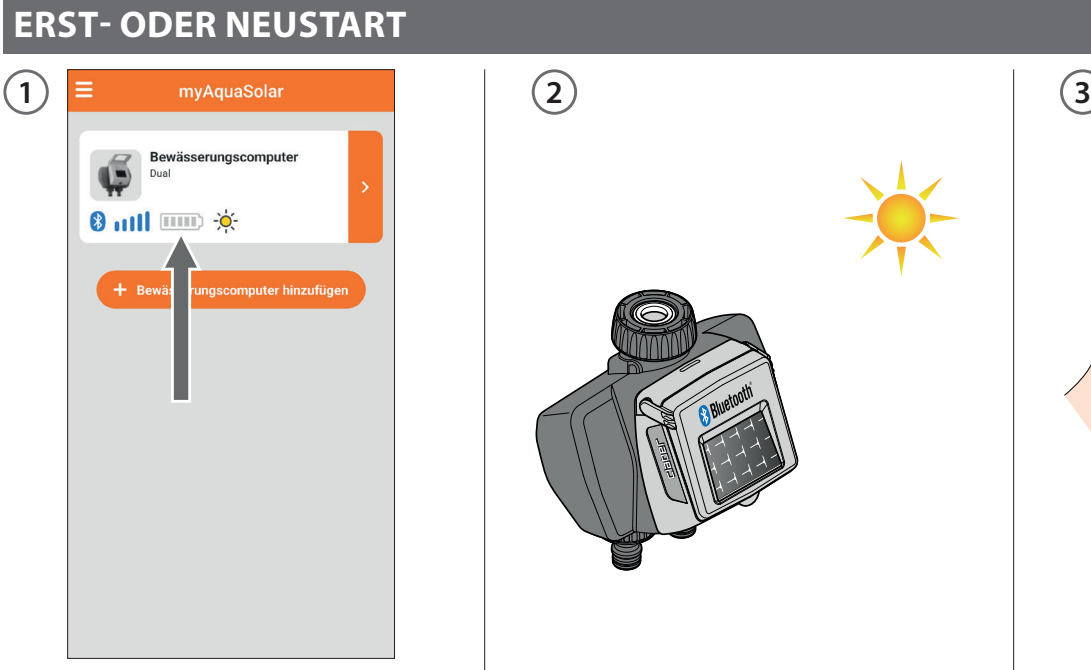

Der Bewässerungscomputer kann nur dann bewässern, wenn er ausreichend geladen ist. Um den korrekten Ladestand vor der Verwendung sicherzustellen, überprüfen Sie das Symbol für das Energielevel.

Wenn das Symbol für das Energielevel grau ist, positionieren Sie den Bewässerungscomputer so, dass das Photovoltaikmodul direktem Sonnenlicht ausgesetzt ist.

 $\frac{1}{2}$ 

**1 <sup>2</sup> <sup>2</sup>**

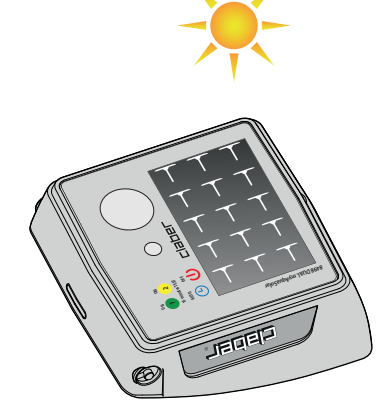

Sie können das Steuermodul vom Bewässerungscomputer trennen und so nur dieses direkt in der Sonne platzieren.

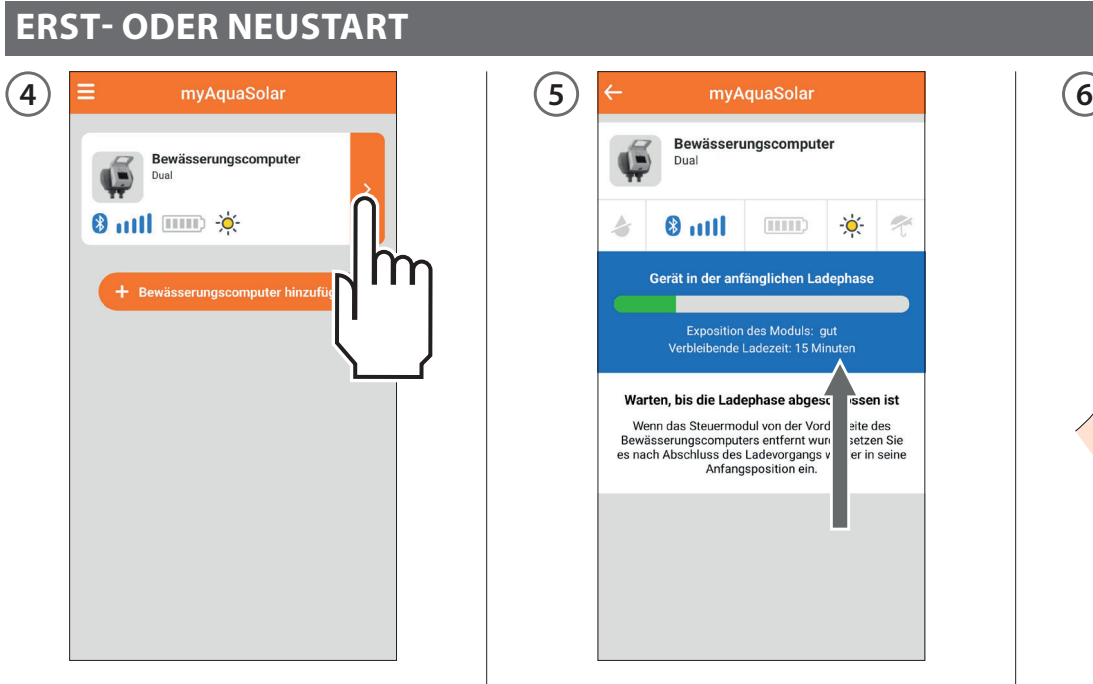

Wählen Sie die Registerkarte des Bewässerungscomputers in der App.

**Bewässerungscomputer** Dual  $\ddot{\circ}$  $8 - 11$  $\overline{\text{HIII}}$  $\mathcal{D}$ 合 Gerät in der anfänglichen Ladephase Exposition des Moduls: gut<br>Verbleibende Ladezeit: 15 Minuten Warten, bis die Ladephase abgest ssen ist Wenn das Steuermodul von der Vord<br>Bewässerungscomputers entfernt wur eite des site des<br>setzen Sie es nach Abschluss des Ladevorgangs v er in seine Anfangsposition ein.

Sie erhalten Informationen über den Ladestand und die verbleibende Zeit bis zum Abschluss des Ladevorgangs (30 bis 90 Minuten, je nach Lichtintensität).

**click!**

Sobald der Ladevorgang abgeschlossen ist, schließen Sie das Steuermodul wieder an. Jetzt können Sie den Bewässerungscomputer verwenden. **Erst wenn der ERST- ODER NEUSTART** 

**abgeschlossen ist, kann eine Bewässerung eingestellt werden.**

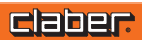

### **INSTALLATION INSTALLATION**

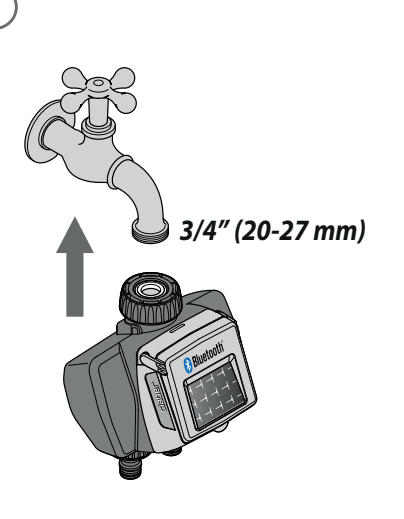

Stellen Sie sicher, dass der Wasserhahn einen Anschluss mit 3/4"-Außengewinde hat (verwenden Sie ggf. einen Adapter).

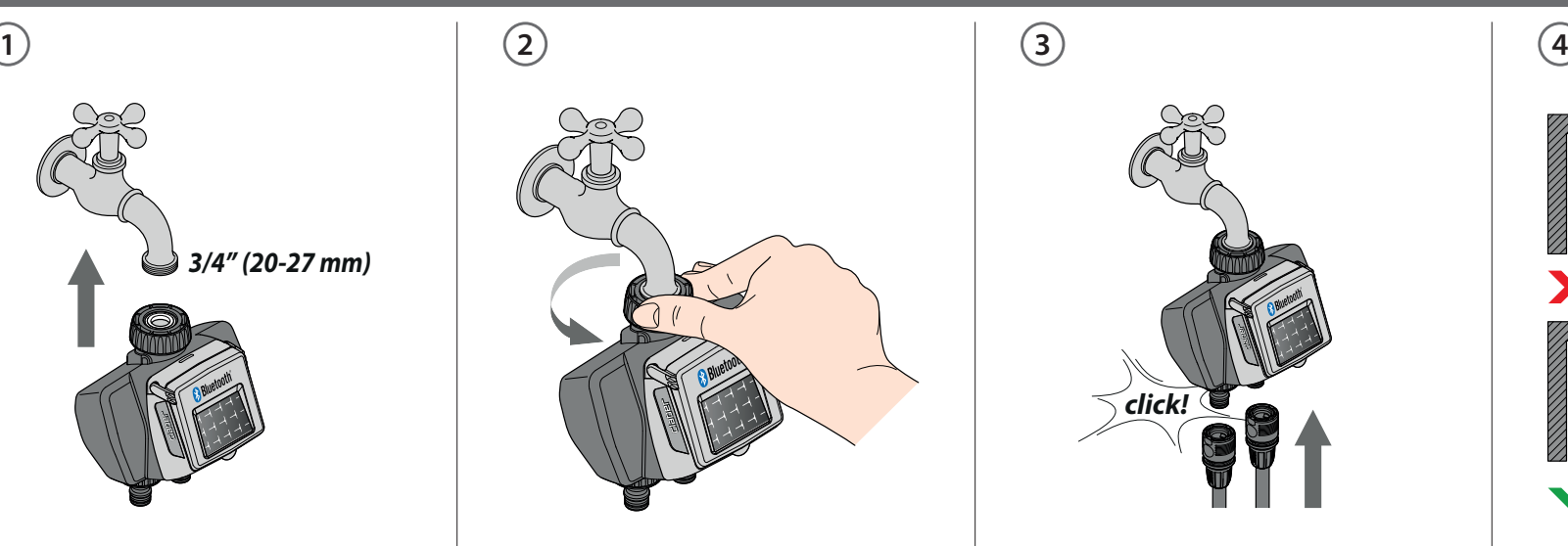

Schrauben Sie den Gewindering des Hahnstücks mit 3/4"-Innengewinde auf den Wasserhahn. **Achtung: Ziehen Sie den Gewindering nur von Hand an, verwenden Sie keine Zange oder andere Werkzeuge.** 

Schließen Sie die Bewässerungskreise mit Quick-Click-System-Kupplungen oder 3/4"-Gewindekupplungen an den Anschluss des Bewässerungscomputers an.

**8498 DUAL myAquaSolar**

**click!**

Installieren Sie den Bewässerungscomputer nicht in Ventilbox underirdisch oder in Gebäuden. Verwenden Sie Leitungswasser oder filtern Sie das Wasser. Verwenden Sie das Bewässerungscomputer nicht mit chemischen Substanzen oder anderen Flüssigkeiten als Wasser. Verweden Sie des Bewässerungscomputer nicht mit einem Betriebsdruck von unter 0,5 bar (7,3 psi) oder über 10 bar (145 psi).

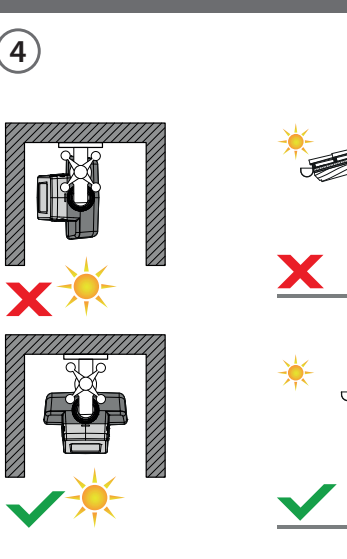

Sobald der Bewässerungscomputer installiert ist, stellen Sie sicher, dass das Photovoltaikmodul in die Richtung des offenen Bereichs zeigt, von dem tagsüber das meiste Licht kommt, um eine ordnungsgemäße Aufladung zu gewährleisten.

## **INSTALLATION**

**5**

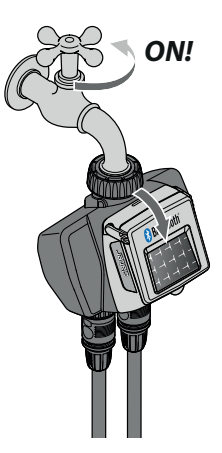

Denken Sie daran, den Wasserhahn zu öffnen und die Abdeckung des Bewässerungscomputers zu schließen.

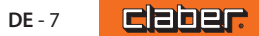

### **RAIN SENSOR RAIN SENSOR**

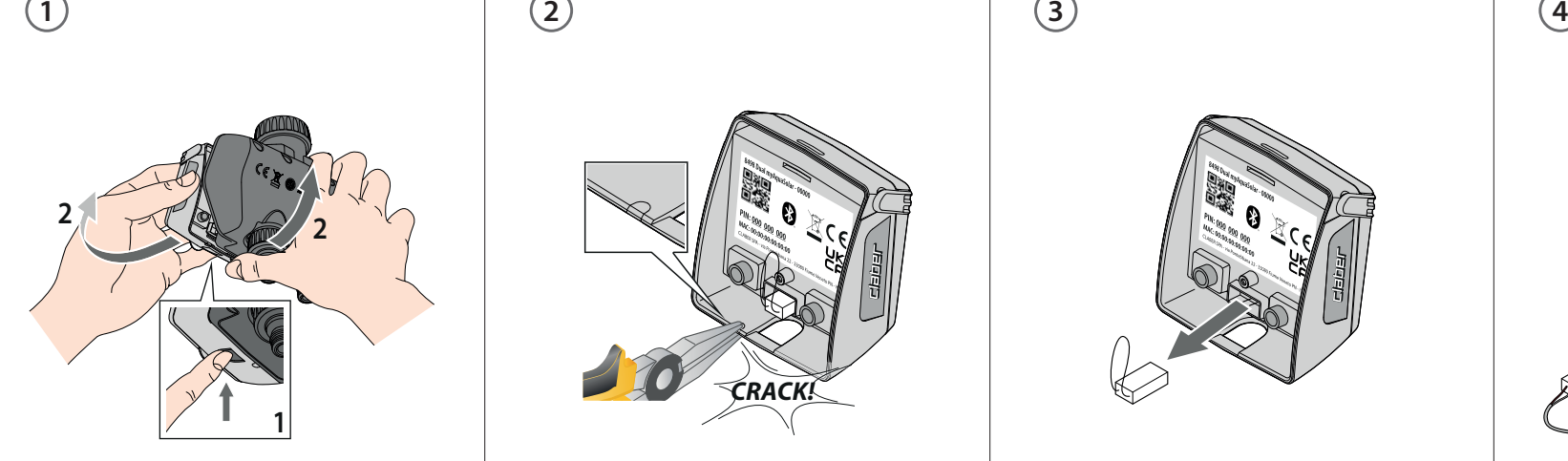

Tempo myAquaSolar kann mit dem kabelgebundenen Regensensor von Claber "Rain Sensor" (Art. 90915) verwendet werden. Der Bewässerungscomputer prüft den Status des Sensors: Wenn der Behälter voll ist (Niederschlagshöhe von mindestens 5 mm), wird die Bewässerung nicht gestartet und ein eventueller laufender Bewässerungsvorgang wird innerhalb von 1 Minute gestoppt. Auch das manuelle Öffnen des Ventils, entweder per Taste oder App, ist bei aktivem Rain Sensor nicht möglich.

Trennen Sie das Steuermodul vom Bewässerungscomputer. **Achtung: Entfernen Sie das Steuermodul niemals während der Bewässerung, der Wasserfluss wird nicht unterbrochen.**

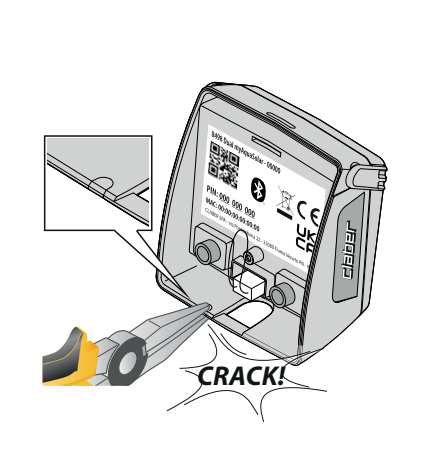

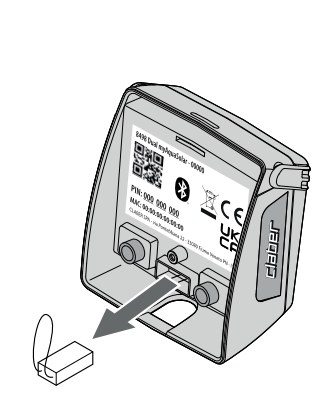

Brechen Sie den Kunststoffstecker des Kabels des Rain Sensor mit Hilfe einer Zange ab.

Stecken Sie den Brückenstecker vom Bewässerungscomputer ab.

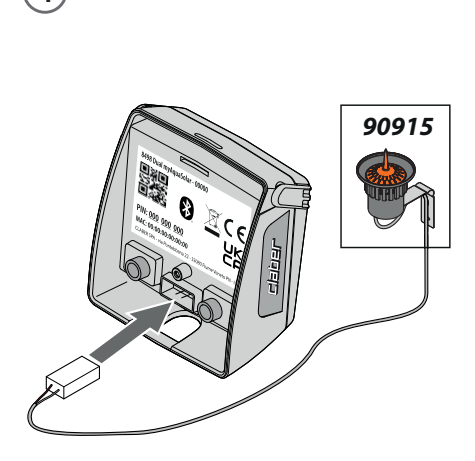

Stecken Sie den Stecker des Rain Sensor ein. Der Sensor ist dann sofort aktiv.

**Achtung: wenn weder der Brückenstecker noch der Steckverbinder des Rain Sensors eingesteckt sind, führt der Bewässerungscomputer keine automatischen sondern nur die manuellen Bewässerungen durch.**

## **RAIN SENSOR**

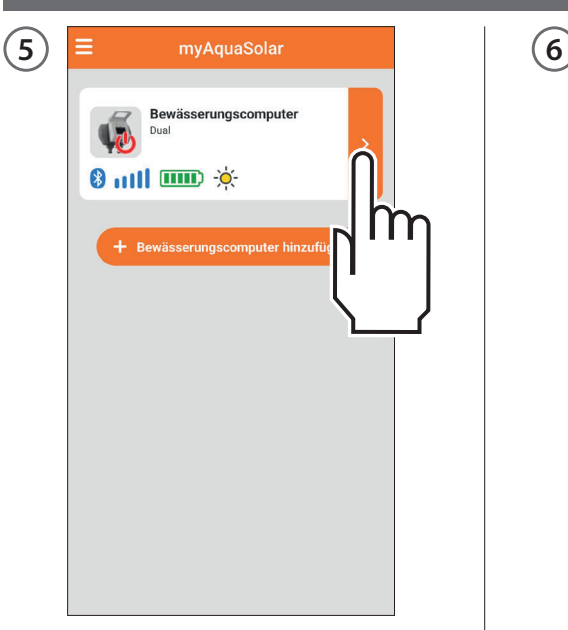

Um den Status des Sensors zu überprüfen, wählen Sie die Registerkarte "Bewässerungscomputer" in der App.

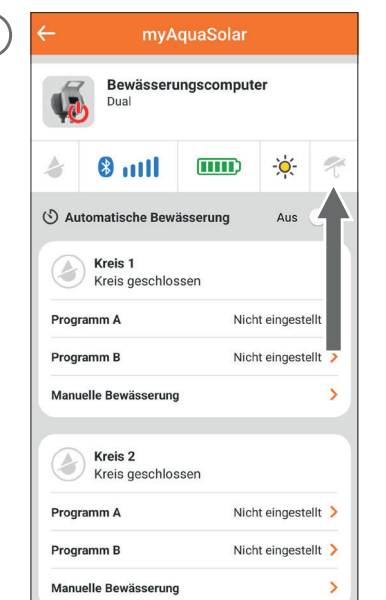

Der Status des Regensensors kann in der oberen Leiste angezeigt werden.

Das blaue Regenschirmsymbol zeigt an, dass der Regensensor voll ist und die automatische Bewässerung nicht stattfindet. Wenn das Symbol blau ist, der Rain Sensor aber nicht installiert ist, prüfen Sie, ob der Brückenstecker richtig eingesteckt ist.

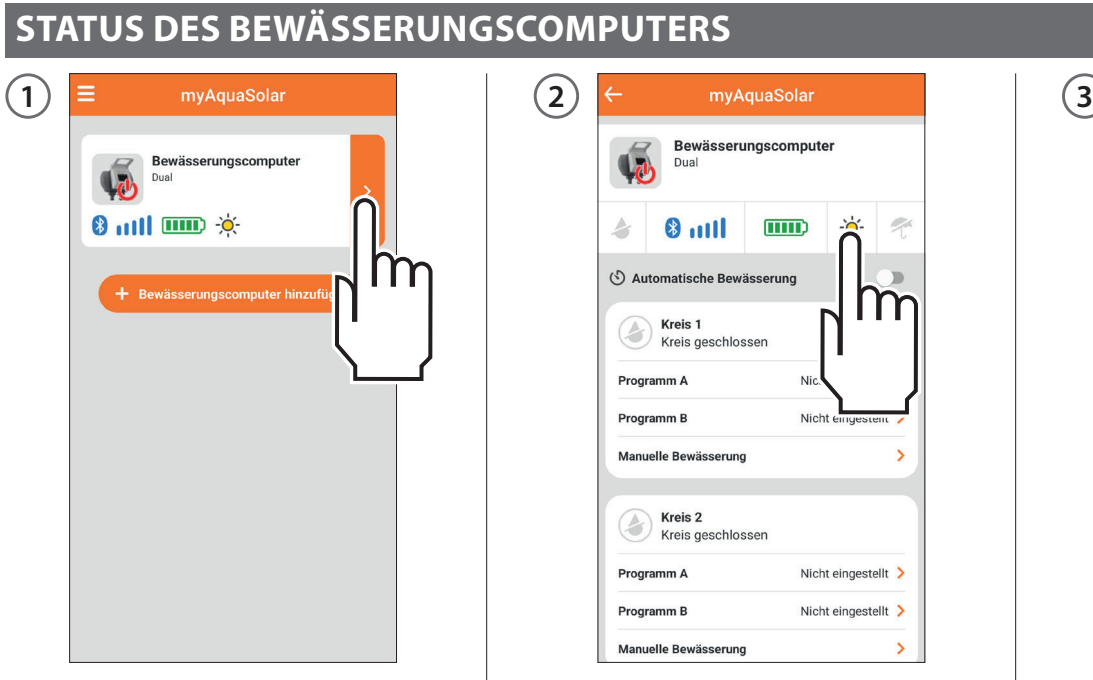

Sobald der ERST- ODER NEUSTART abgeschlossen ist, erhalten Sie durch Auswahl der Registerkarte "Bewässerungscomputer" in der oberen Leiste Informationen zu seinem Status.

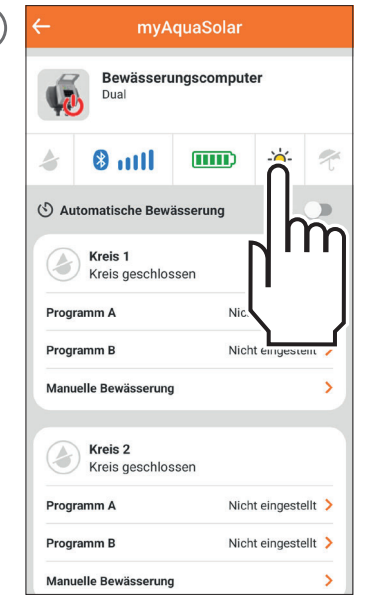

Die Symbole stehen in dieser Reihenfolge für: laufende Bewässerung, Bluetooth®-Signal, Energielevel, Sonneneinstrahlung, Rain Sensor. Durch Auswahl der einzelnen Symbole wird deren Bedeutung angezeigt.

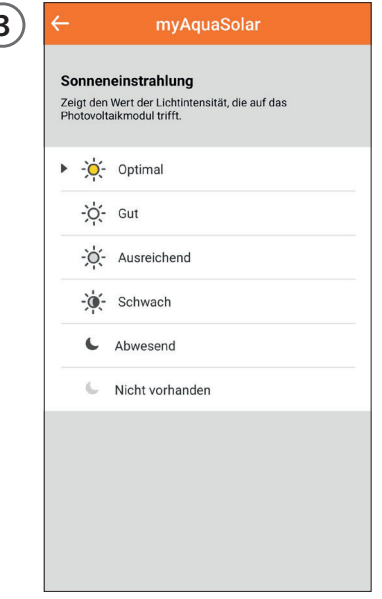

Es erscheint daraufhin eine erklärende Seite.

## **STATUS DES BEWÄSSERUNGSCOMPUTERS - Bluetooth®-Signal**

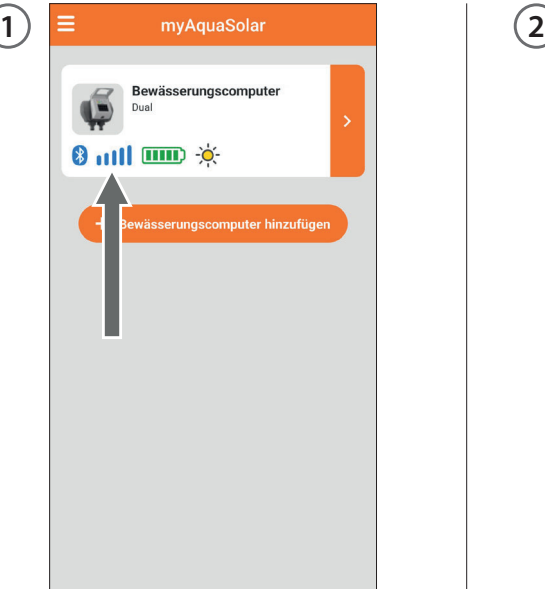

Das Bluetooth®-Signal-Symbol zeigt an, ob der Bewässerungscomputer erreichbar ist (blau) oder nicht (grau).

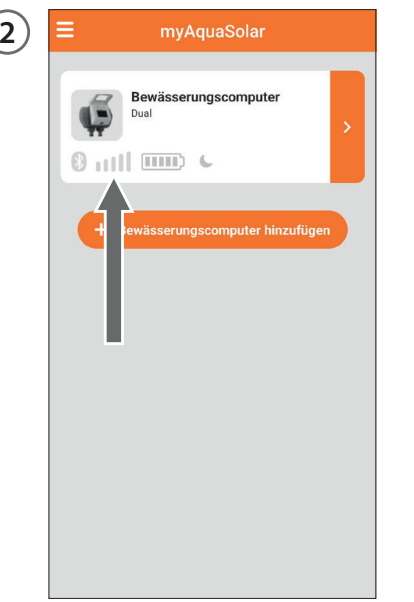

Wenn der Bewässerungscomputer nicht erreichbar ist, kann es notwendig sein, sich diesem mit dem Smartphone zu nähern.

Wenn der ERST- ODER NEUSTART nicht durchgeführt wurde, kann es sein, dass der Bewässerungscomputer nicht ausreichend beleuchtet ist oder entladen ist.

Wenn der Zustand bestehen bleibt und die PIN während der ZUWEISUNG ohne Verwendung des QR-Codes eingegeben wurde, wurde möglicherweise ein falscher Code eingegeben. Entfernen Sie den Bewässerungscomputer und versuchen Sie die ZUWEISUNG erneut.

# STATUS DES BEWÄSSERUNGSCOMPUTERS - Energielevel<br>1 august 1975 - An Elisabeth Contract Contract Contract Contract Contract Contract Contract Contract Contract Contract Contract Contract Contract Contract Contract Contract C

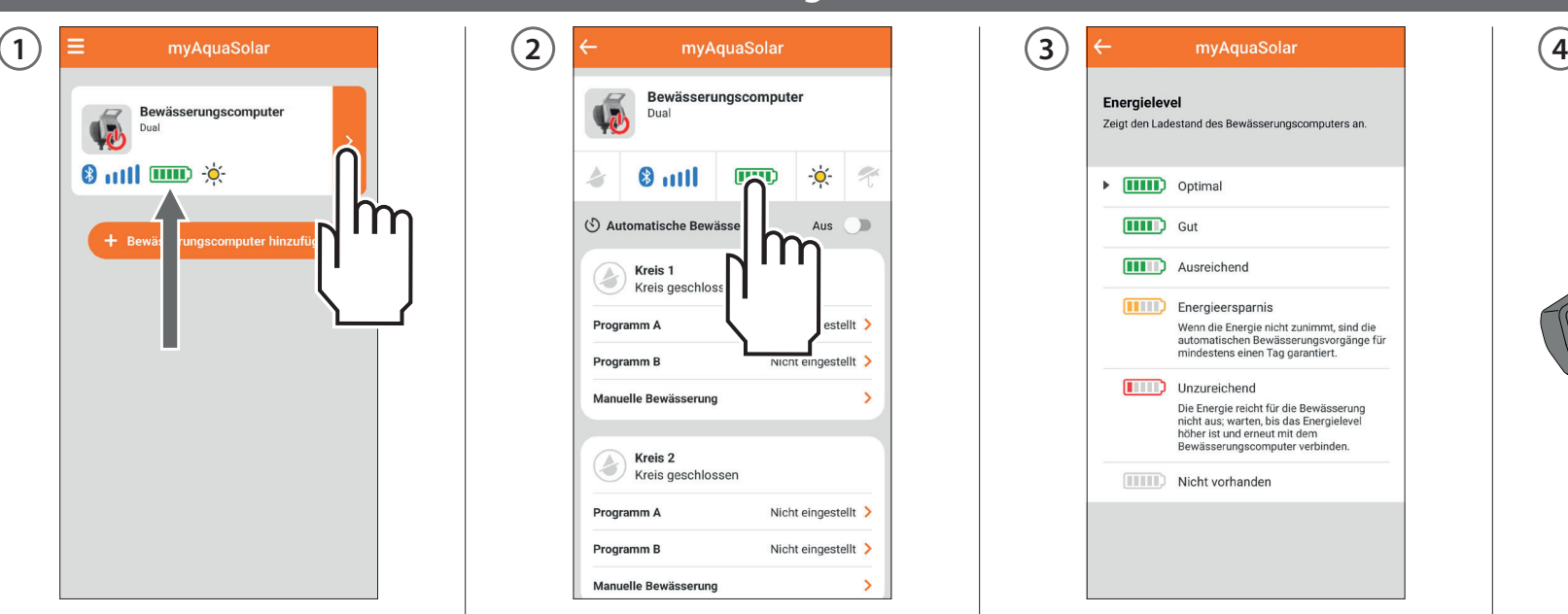

Besonders wichtig ist das Energielevel, das in der App in der Registerkarte des Bewässerungscomputers angezeigt werden kann.

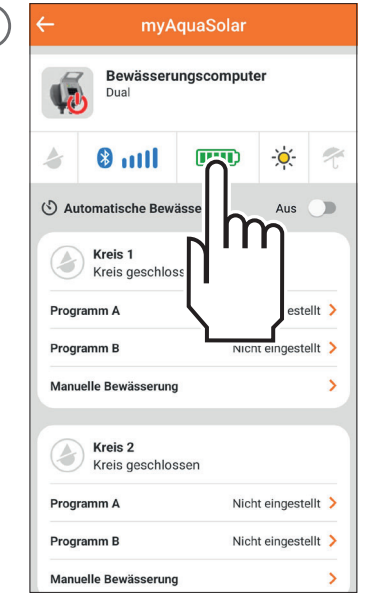

Das Energielevel wird auch in der oberen Leiste nach dem Öffnen der Registerkarte "Bewässerungscomputer" angezeigt. Wenn Sie das Symbol für das Energielevel auswählen, erhalten Sie Zugang zu weiteren Informationen.

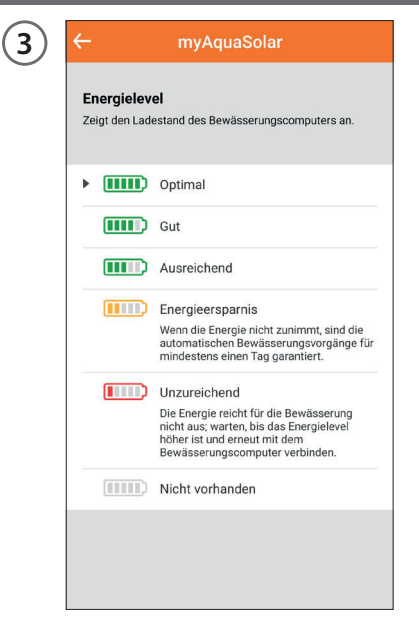

Wenn das Symbol für das Energielevel grau ist, warten Sie, bis der Ladevorgang abgeschlossen ist (ERST-ODER NEUSTART). Es gibt 5 Energielevel: Wenn das Energielevel in den **Energiesparmodus**

(gelbes Symbol) wechselt, garantiert der Bewässerungscomputer noch mindestens 1 Tag lang eine automatische Bewässerung. Bei **unzureichender Energie** (rotes Symbol) werden alle Funktionen deaktiviert, wobei Datum und Uhrzeit für ca. 16 Stunden gespeichert werden, bevor das Gerät ausgeschaltet wird.

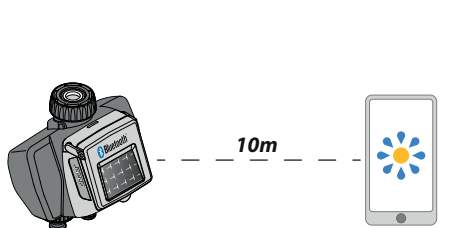

Sollte sich der Bewässerungscomputer vollständig entladen und ausgeschaltet haben, ist es möglich, dass er sich nach einer normalen Sonneneinstrahlung wieder einschaltet. Im Falle einer Abschaltung verliert der Bewässerungscomputer seine Datums- und Uhrzeiteinstellung, und die Bewässerung kann zu ungeplanten Zeiten beginnen. Wenn Sie sich nicht sicher sind, ob sich der Bewässerungscomputer ausgeschaltet hat, nähern Sie sich zur automatischen Aktualisierung von Datum und Uhrzeit mit Ihrem Smartphone bis auf 10 m an und drücken Sie, nachdem Sie sich vergewissert haben, dass das Bluetooth®-Symbol blau leuchtet, in der App auf seine Produktregisterkarte.

# **AUTOMATISCHE BEWÄSSERUNG AKTIVIEREN/DEAKTIVIEREN**<br>
(1) = myAquaSolar (2) < myAquaSolar |

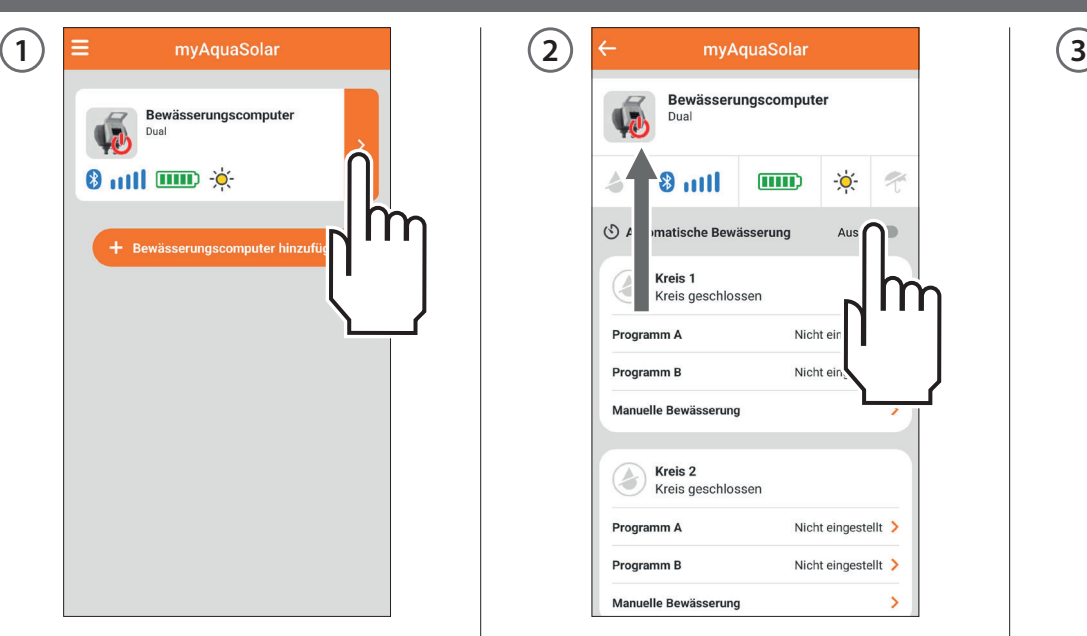

Um die automatische Bewässerung eines Bewässerungscomputers zu aktivieren/deaktivieren, drücken Sie auf dessen Produktregisterkarte.

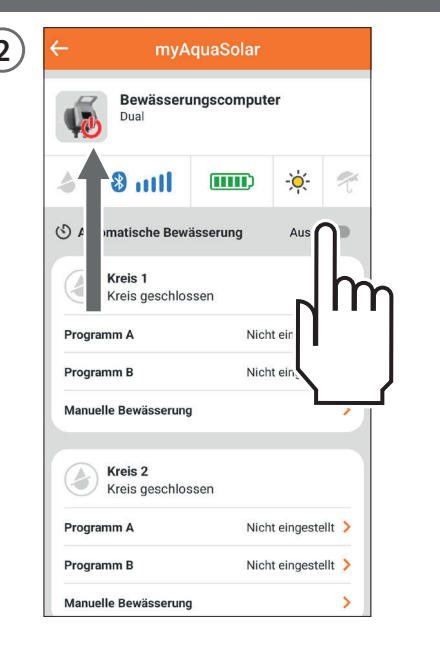

Betätigen Sie den Schalter "Automatische Bewässerung". Wenn die automatische Bewässerung nicht aktiv ist, wird ein rotes Symbol auf dem Bild des Bewässerungscomputers angezeigt.

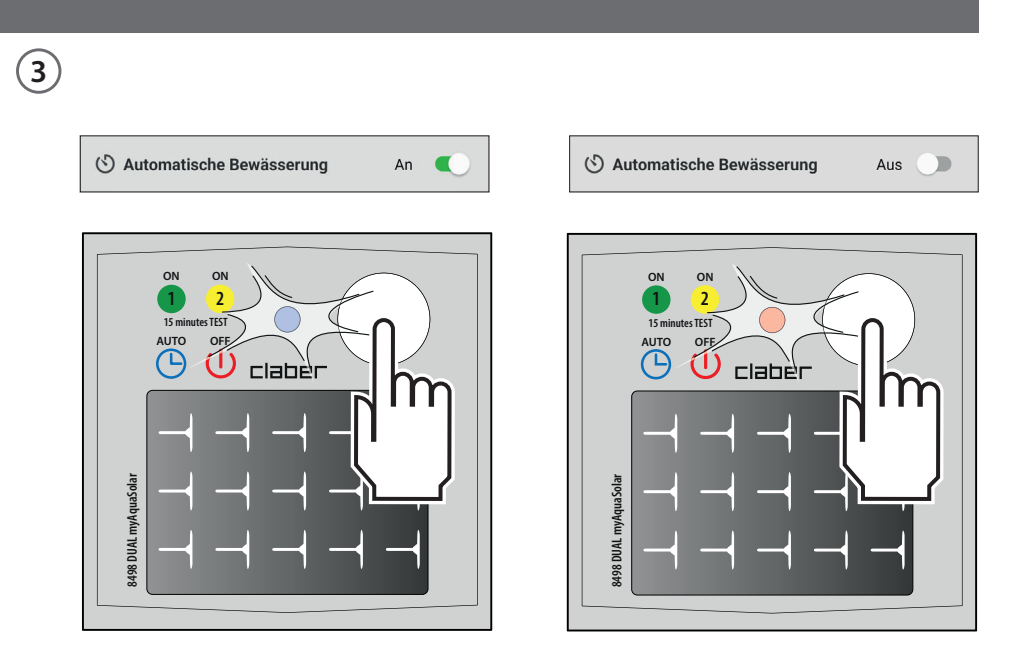

Drücken Sie ein einziges Mal auf die Taste des Bewässerungscomputers, um dessen Status anzuzeigen. Den Status der aktiven automatischen Bewässerung erkennen Sie am Bewässerungscomputer am Blinken der blauen LED; den Status der inaktiven automatischen Bewässerung am Blinken der roten LED.

### **EINSTELLEN EINES PROGRAMMS**

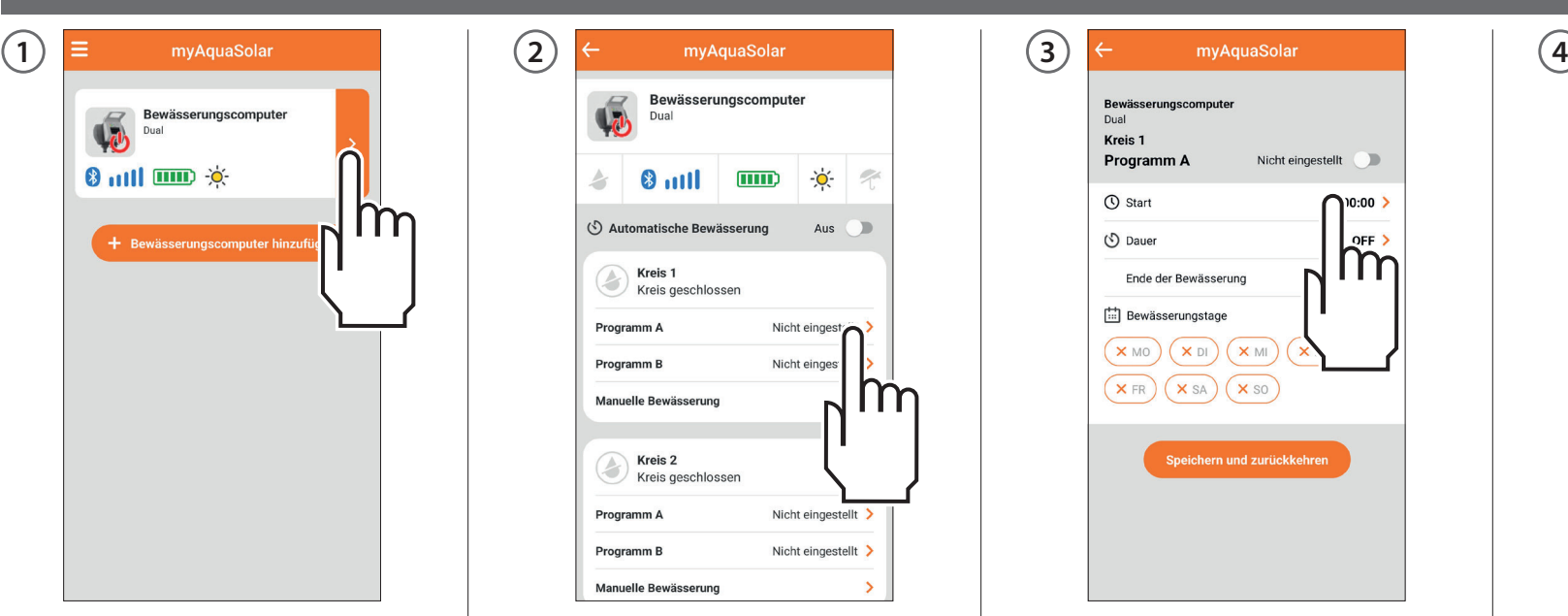

Durch Antippen der Registerkarten des Bewässerungscomputers kann die Programmierung gestartet werden.

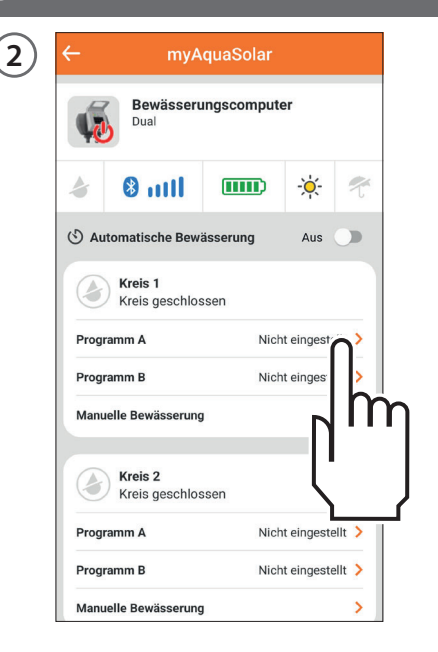

Dual myAquaSmart schlägt 2 Bewässerungsprogramme A und B für jeden Kreis vor. Wählen Sie das gewünschte aus.

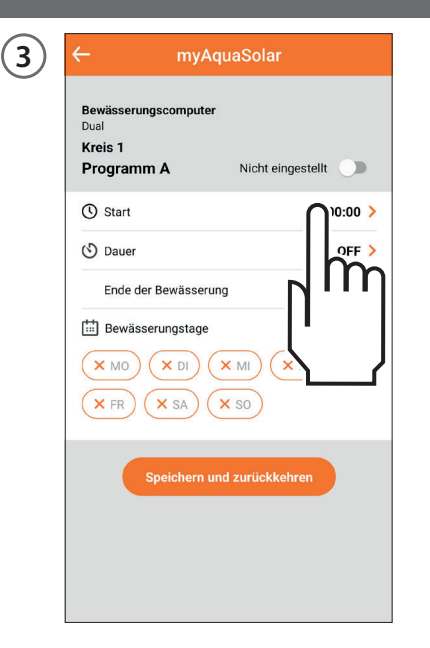

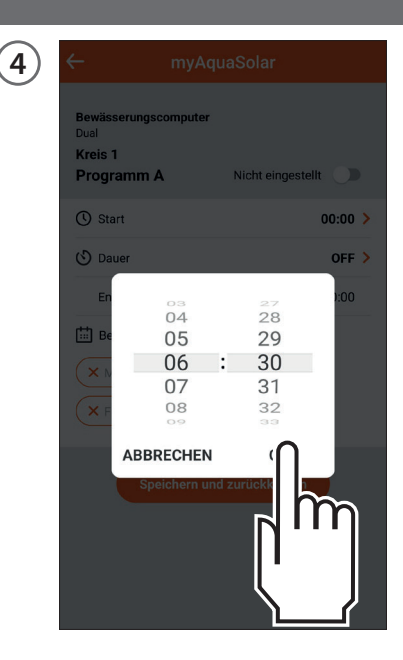

Drücken Sie auf "Start". Lassen Sie die Ziffern der Stunden und Minuten durchlaufen, bis Sie die gewünschte Startzeit der Bewässerung erreichen, und bestätigen Sie sie.

### **EINSTELLEN EINES PROGRAMMS**

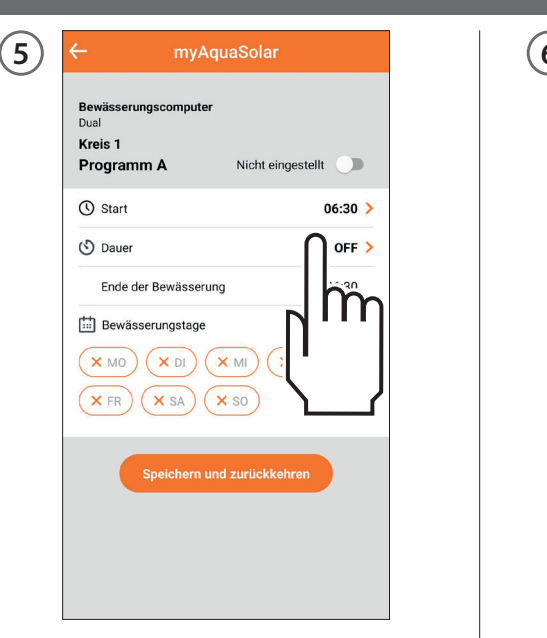

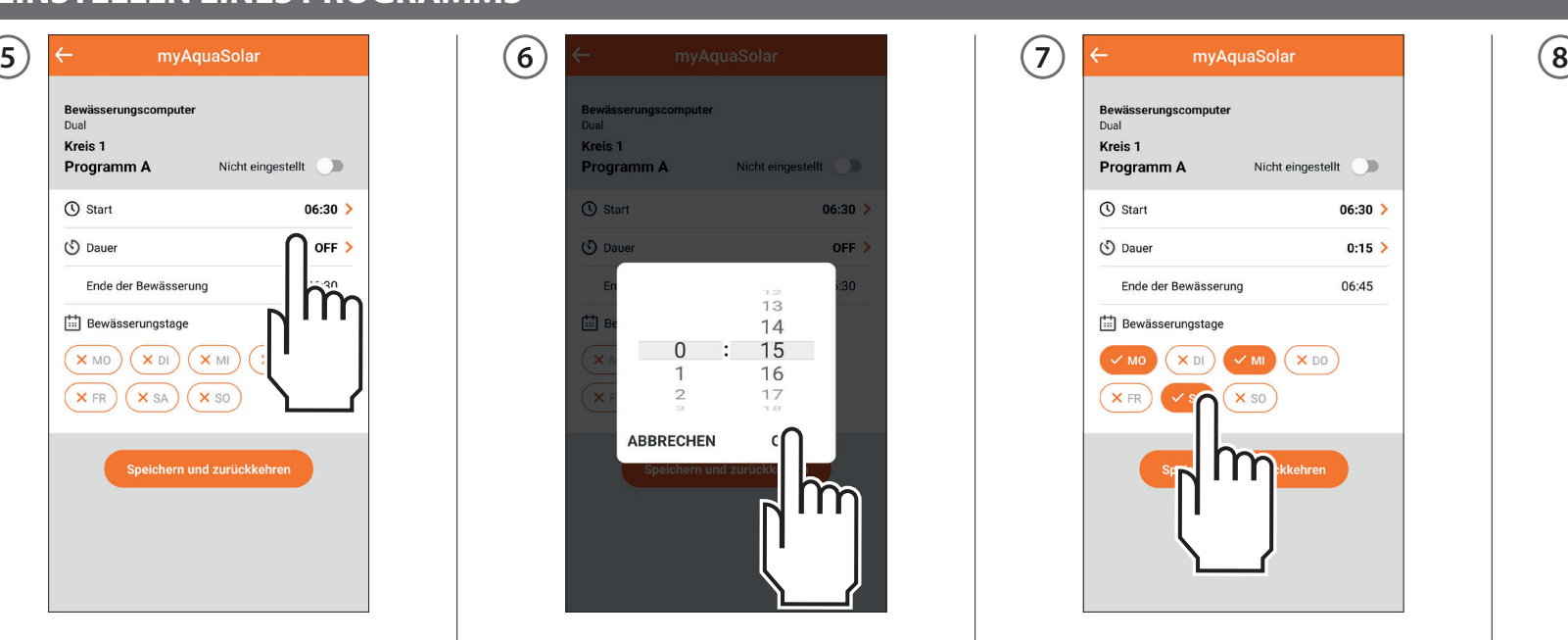

Drücken Sie auf "Dauer". Lassen Sie die Stunden- und Minutenangaben durchlaufen, bis die gewünschte Dauer erreicht ist, und bestätigen Sie diese. Die Bewässerung kann von 1 Minute bis 3 Stunden und 59 Minuten eingestellt werden.

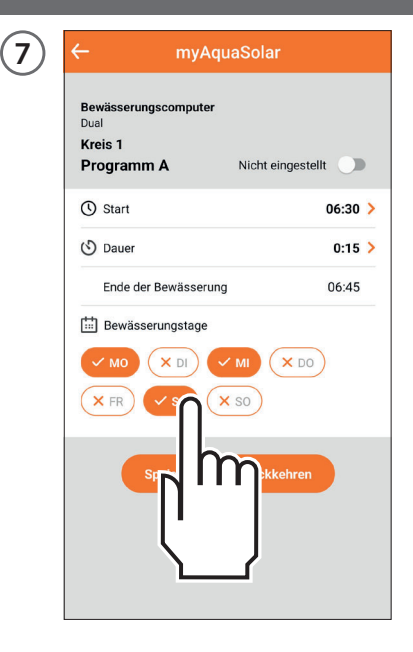

Wählen Sie dann die Wochentage aus, an denen Sie bewässern möchten. Die Bewässerung findet an den orange markierten Tagen statt.

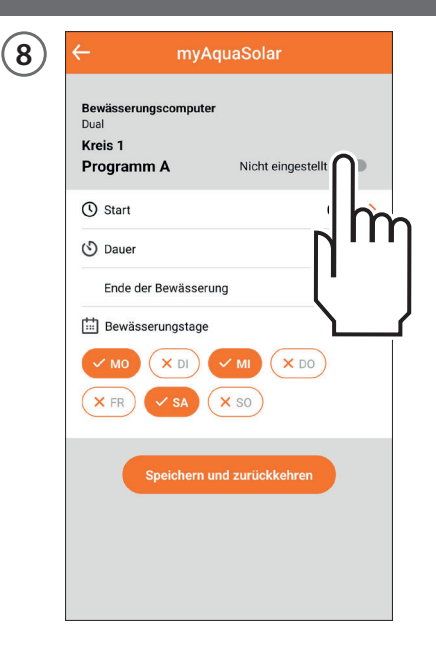

Wenn Sie das Programm sofort starten wollen, vergewissern Sie sich, dass der Schalter des Programms "Aktiv" ist.

## **EINSTELLEN EINES PROGRAMMS**

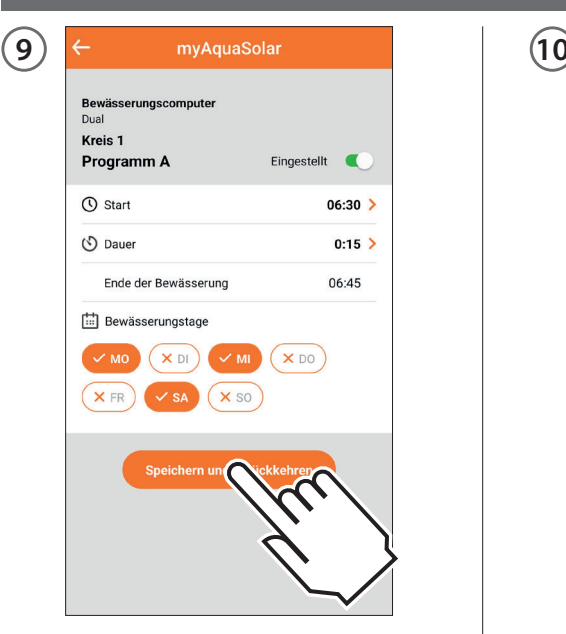

Um die eingegebenen Einstellungen zu bestätigen, drücken Sie "Speichern und zurückkehren".

**Bitte beachten Sie: Die Programme können sich nicht überschneiden.**

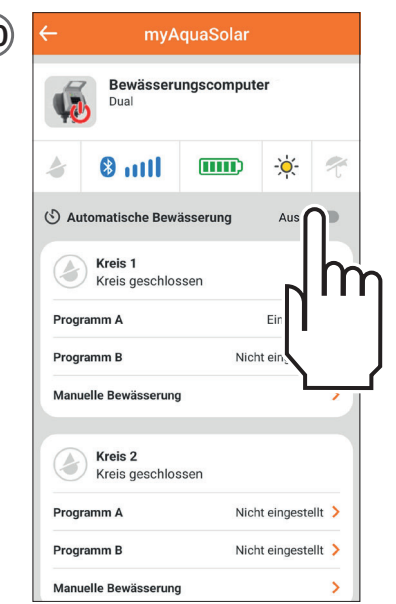

Stellen Sie sicher, dass der Schalter für die automatische Bewässerung auf "On" steht, damit die Bewässerung planmäßig erfolgt.

### ÄNDERN EINES PROGRAMMS

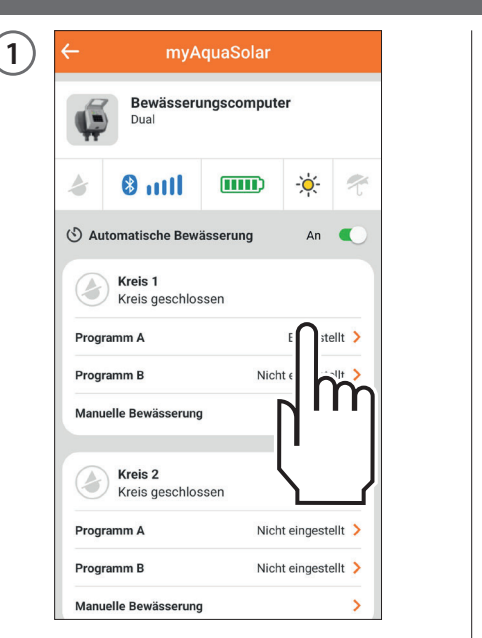

Wählen Sie auf der Registerkarte des "Bewässerungscomputers" das Programm aus, das Sie bearbeiten möchten.

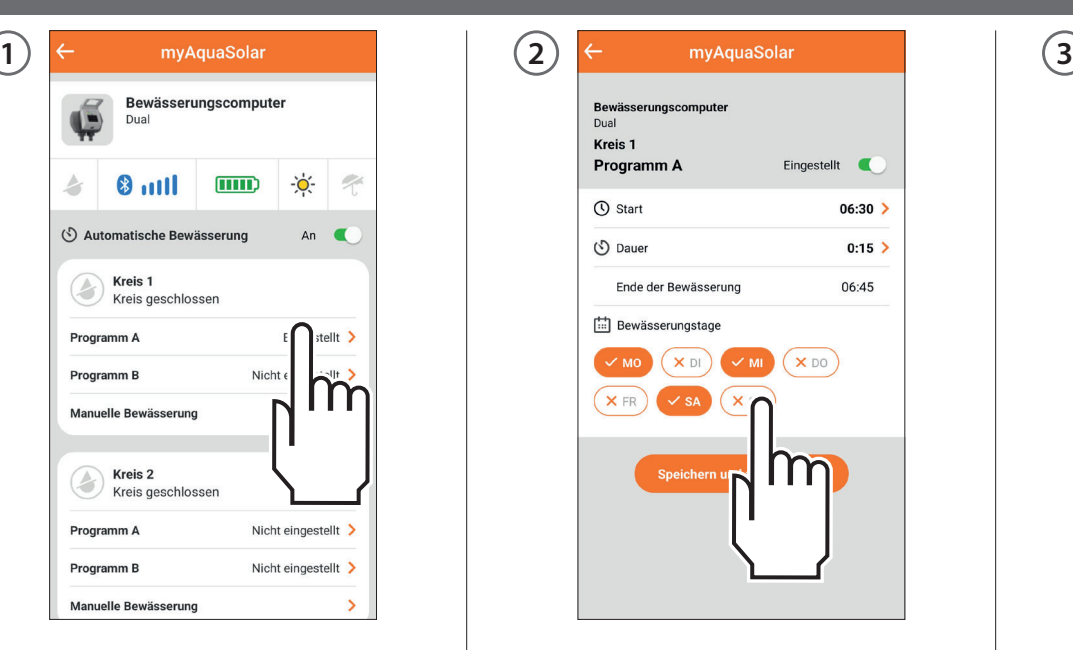

Ändern Sie die gewünschten Einstellungen.

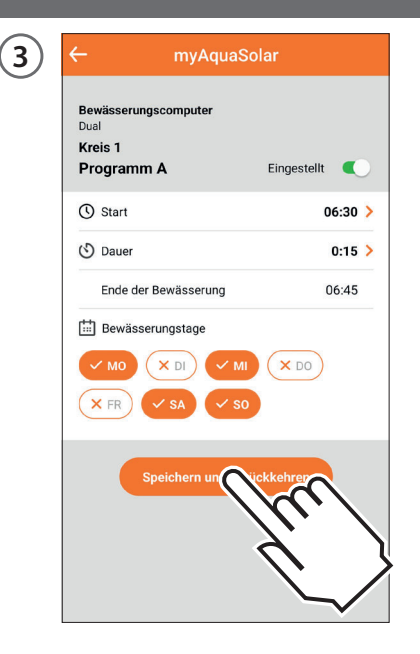

Um die Änderungen wirksam werden zu lassen, klicken Sie auf "Speichern und zurückkehren".

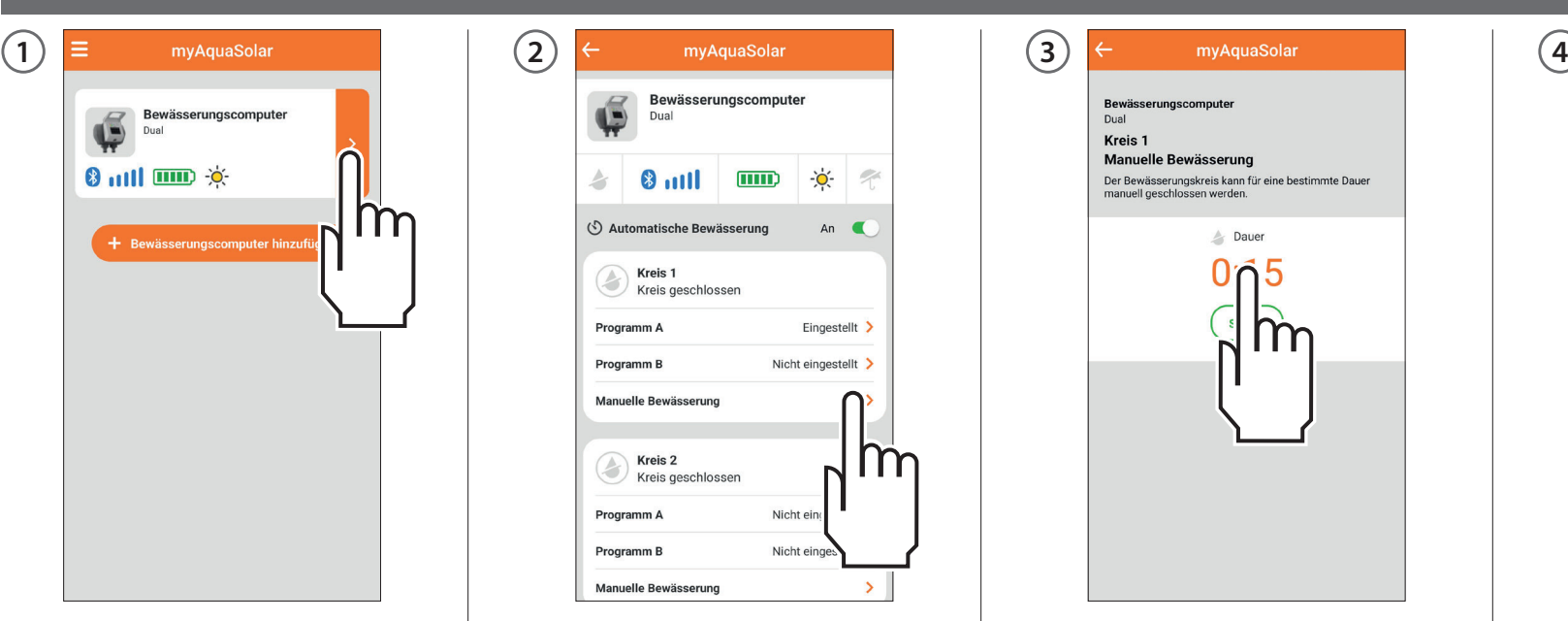

Tippen Sie auf die Registerkarte des Bewässerungscomputers.

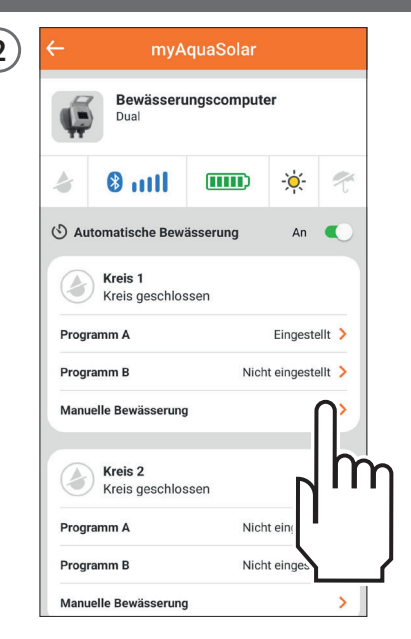

Wählen Sie die Option "Manuelle Bewässerung" des gewünschten Kreises.

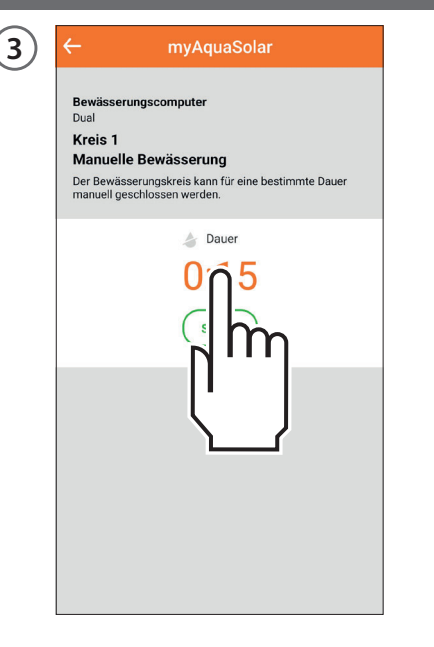

Um die Bewässerungsdauer einzustellen, tippen Sie auf die Anzeige der Bewässerungsdauer.

Kreis 1 Manuelle Bewässerung rungskreis kann<sup>.</sup> Dauer  $03$  $04$ 05  $\overline{0}$ - 10 06  $\mathbf{1}$  $\overline{2}$ 07 **ABBRECHEN** 

Lassen Sie die Stunden- und Minutenangaben durchlaufen, bis die gewünschte Dauer erreicht ist, und bestätigen Sie diese. Die Bewässerung kann von 1 Minute bis 3 Stunden und 59 Minuten eingestellt werden.

## **MANUELLE BEWÄSSERUNG PER APP**

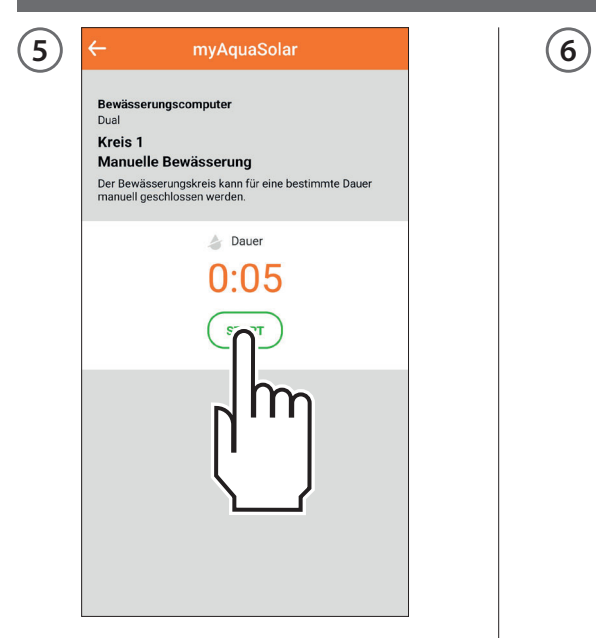

Um die Bewässerung zu starten, drücken Sie START.

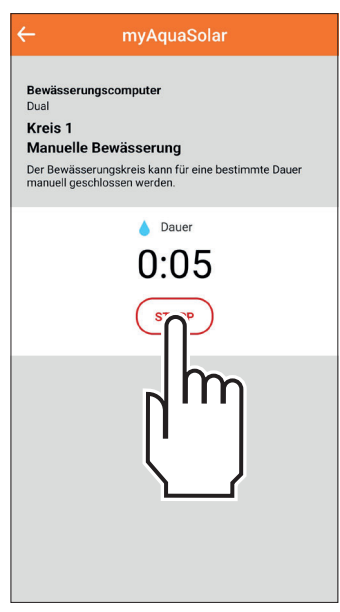

Die manuelle Bewässerung kann durch Drücken von STOPP vorzeitig abgebrochen werden.

Nach Abschluss der manuellen Bewässerung kehrt der Bewässerungscomputer in den Status "Automatische Bewässerung aktiv" zurück.

**Wenn während der manuellen Bewässerung eine automatische Bewässerung geplant ist, wird diese nicht durchgeführt.**

## **MANUELLE BEWÄSSERUNG VOM BEWÄSSERUNGSCOMPUTER**

**1 2**

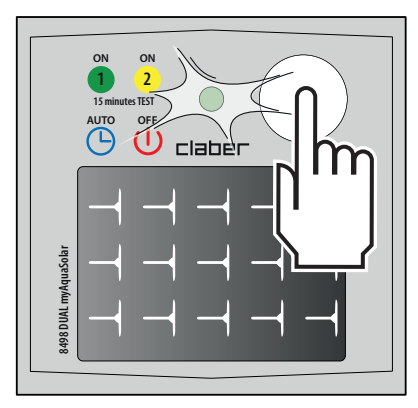

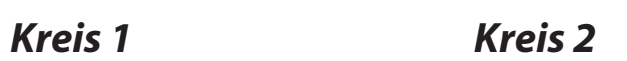

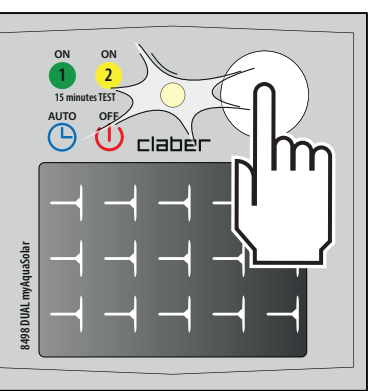

Zum Aktivieren der manuellen Bewässerung über den Bewässerungscomputer drücken Sie mehrmals die Taste des Dual myAquaSolar, bis die LED je nach gewünschtem Kreis grün oder gelb blinkt. In diesem Fall wird eine manuelle Bewässerung mit einer Dauer von 15 Minuten am gewählten Kreis gestartet.

**8498 DUAL myAquaSolar** AUTO **ON ON 15 minutes TEST 1 2**

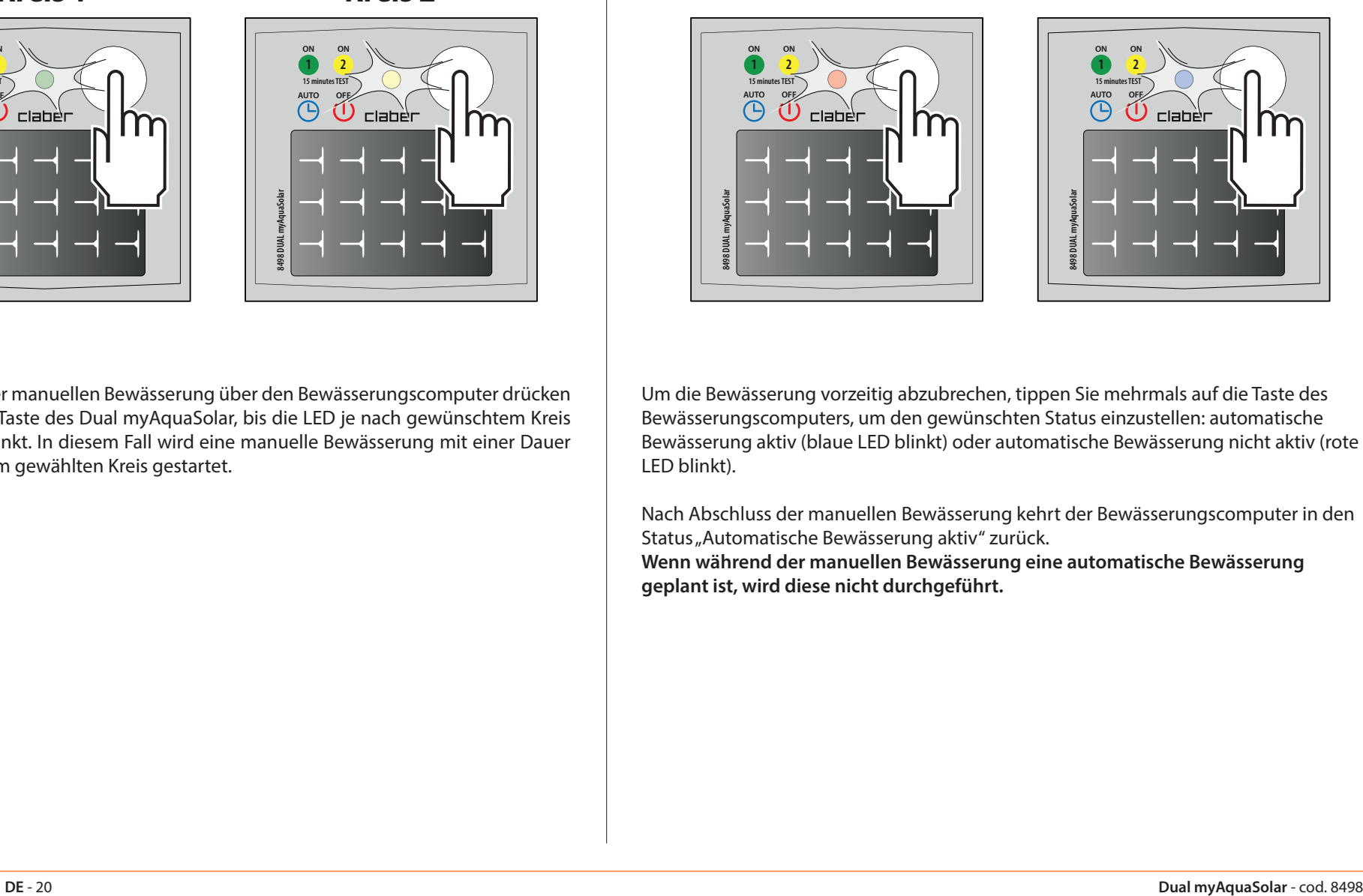

Um die Bewässerung vorzeitig abzubrechen, tippen Sie mehrmals auf die Taste des Bewässerungscomputers, um den gewünschten Status einzustellen: automatische Bewässerung aktiv (blaue LED blinkt) oder automatische Bewässerung nicht aktiv (rote LED blinkt).

Nach Abschluss der manuellen Bewässerung kehrt der Bewässerungscomputer in den Status "Automatische Bewässerung aktiv" zurück.

**Wenn während der manuellen Bewässerung eine automatische Bewässerung geplant ist, wird diese nicht durchgeführt.**

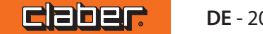

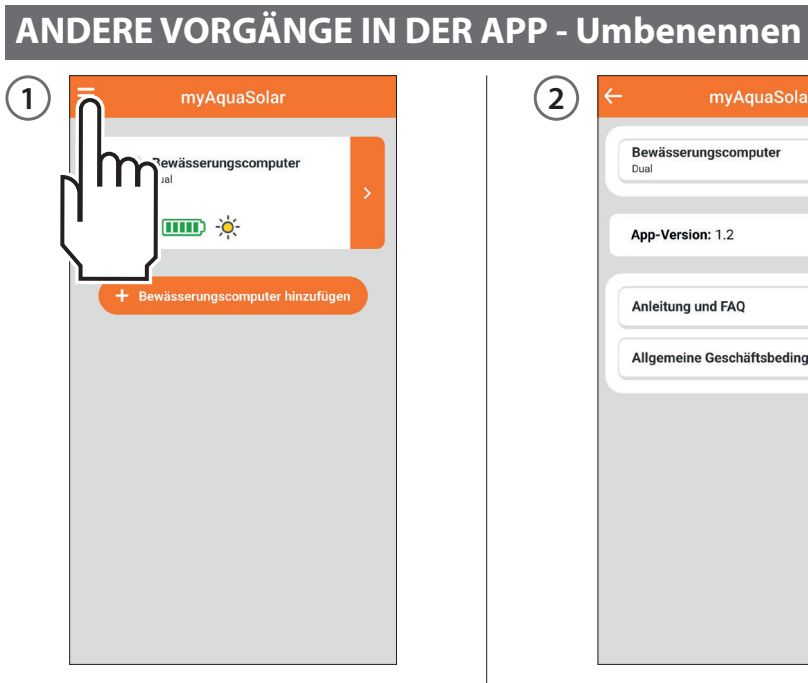

Über die myAquaSolar-App ist es möglich, den Bewässerungscomputer oder seine Bewässerungskreise zu benennen. Öffnen Sie das Menü der myAquaSolar-

App.

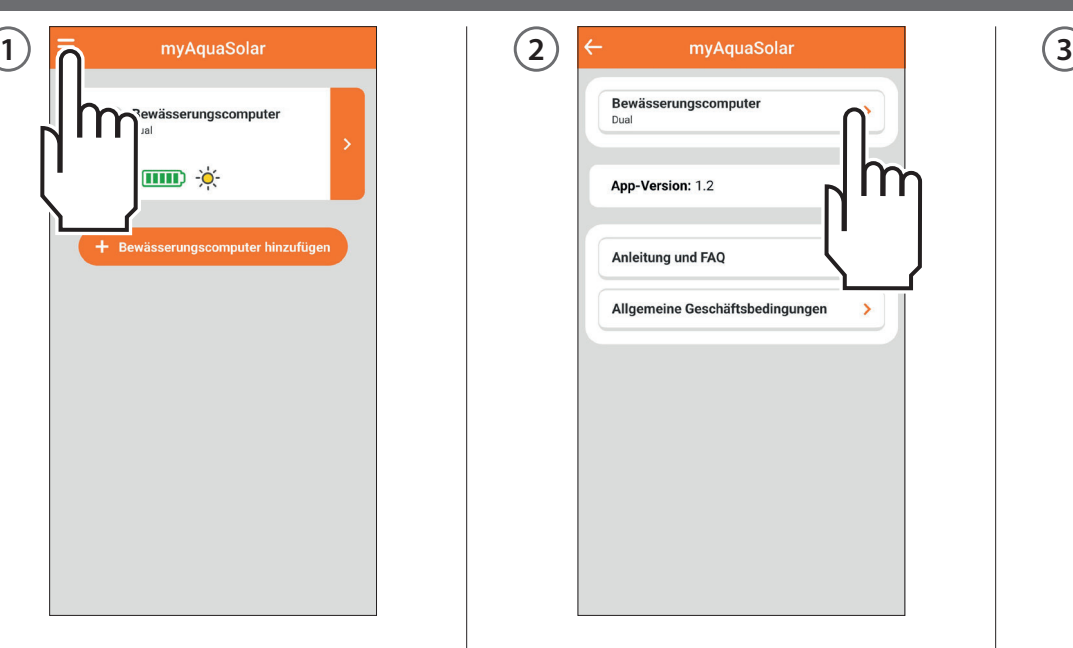

Wählen Sie den Bewässerungscomputer aus, den Sie benennen möchten.

myAquaSolar Bewässerungscomputer Dual Name Bewässerungscomputer: Bewässerungscomputer Name Kreis 1: Kreis 1 m Name Kreis 2: Kreis 2 Bewässerungscomputer löschen

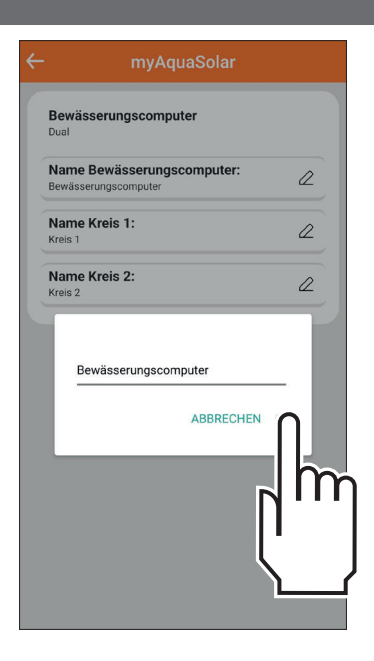

Um den Bewässerungscomputer oder den Bewässerungskreis zu benennen, tippen Sie auf das Bearbeitungssymbol für den gewünschten Bereich. Geben Sie den Text ein und bestätigen Sie die Eingabe.

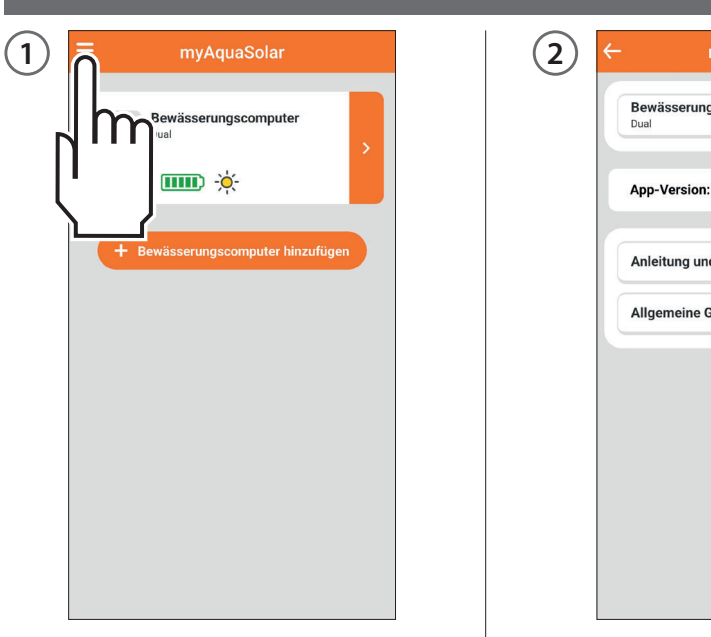

In der myAquaSolar-App können Sie auch einen Bewässerungscomputer löschen. Öffnen Sie das Menü der myAquaSolar App.

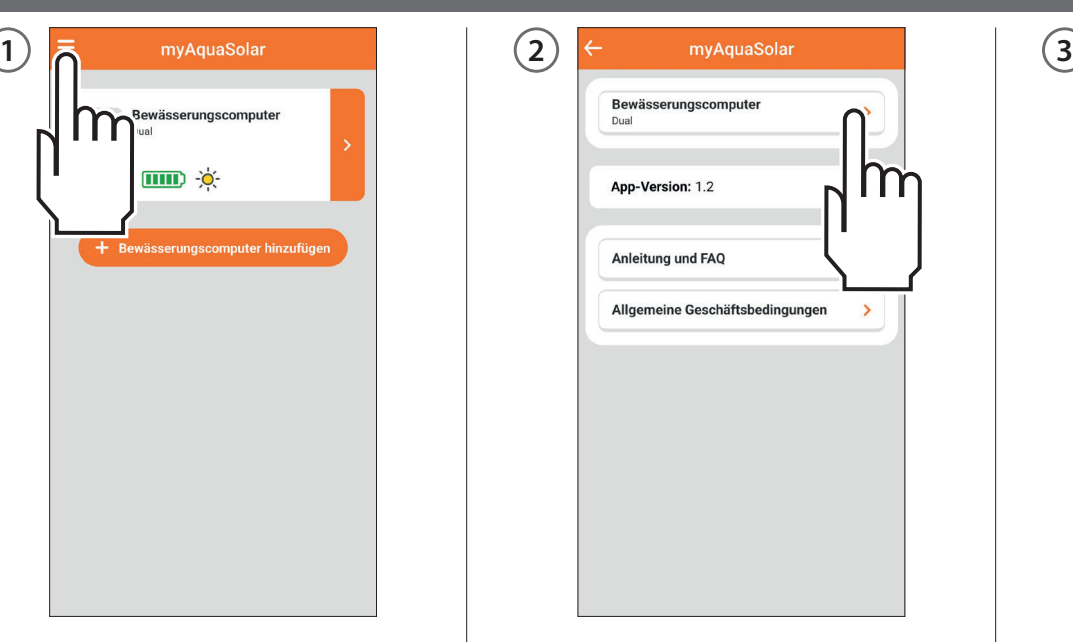

Wählen Sie den Bewässerungscomputer aus, den Sie benennen möchten.

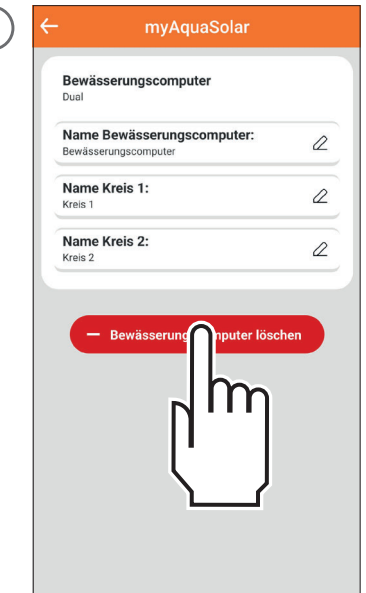

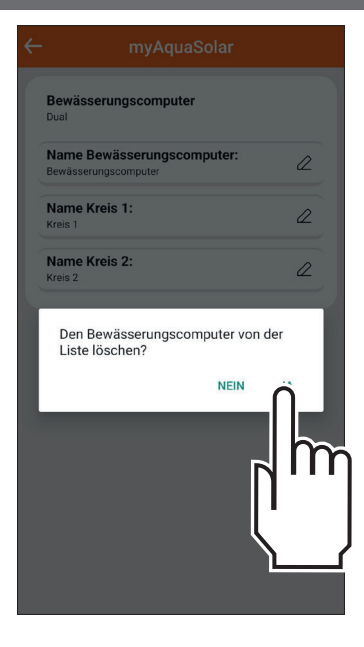

Drücken Sie auf "Bewässerungscomputer löschen" und bestätigen Sie den Vorgang.

Der Bewässerungscomputer wird nun nicht mehr in der myAquaSolar-App angezeigt. Wenn Sie den Bewässerungscomputer wieder verbinden möchten, wiederholen Sie den Vorgang zur ZUWEISUNG.

**Achtung: Ein aus der App gelöschter Bewässerungscomputer setzt die programmierten automatischen Bewässerungen fort, wird aber nicht mehr auf dem Hauptbildschirm der App angezeigt. Wenn Sie nur die programmierte Bewässerung aussetzen möchten, betätigen Sie den Schalter "Automatische Bewässerung".**

### **RESET**

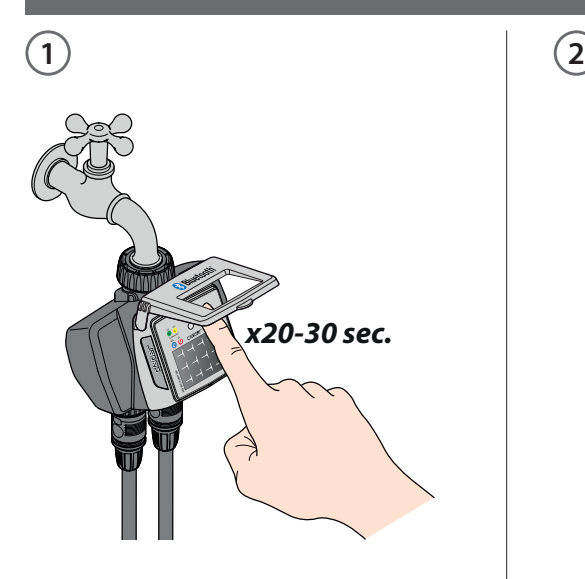

**FDUAL MANUSE CONSULTS AND SECURE CONSULTS AND SECURE CONSULTS AND SECURE CONSULTS AND CONSULTS AND CONSULTS AND CONSULTS AND CONSULTS AND CONSULTS AND CONSULTS AND CONSULTS AND CONSULTS AND CONSULTS AND CONSULTS AND CONSU** Wenn sich der Bewässerungscomputer abnormal verhält, können Sie diesen zurücksetzen. Ein Reset löscht WEDER die eingestellten Programme NOCH das Datum und die Uhrzeit, sondern führt lediglich einen Neustart der Steuerplatine durch. Bevor Sie einen Reset durchführen, stellen Sie sicher, dass Sie sich in einem Bereich mit viel Tageslicht befinden, damit der Bewässerungscomputer neu starten kann. **Führen Sie niemals einen Reset durch, wenn der Bewässerungscomputer gerade bewässert: Der Wasserfluss wird möglicherweise nicht gestoppt.**

Um den Bewässerungscomputer zurückzusetzen, halten Sie die Taste 20- 30 Sekunden lang gedrückt, bis die LED aufhört zu blinken.

Drücken Sie die Taste erneut, um zu überprüfen, ob die LED leuchtet.

**8498 DUAL myAquaSolar**

**AUTO OFF**

**ON ON 15 minutes TEST 1 2**

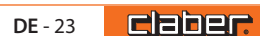

# **REINIGUNG UND WARTUNG**

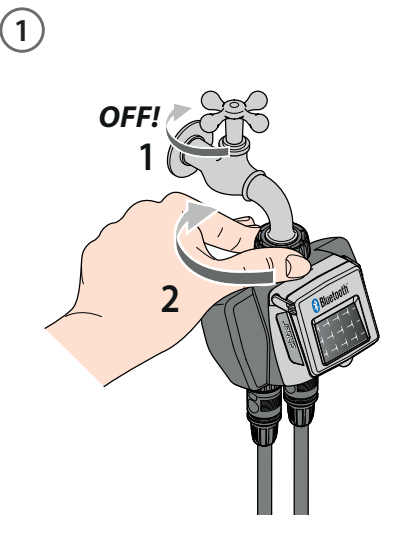

Reinigen Sie den Filter am Ende jeder Saison und kontrollieren Sie ihn regelmäßig.

Schließen Sie den Wasserhahn und lösen Sie den Gewindering, indem Sie ihn im Uhrzeigersinn drehen.

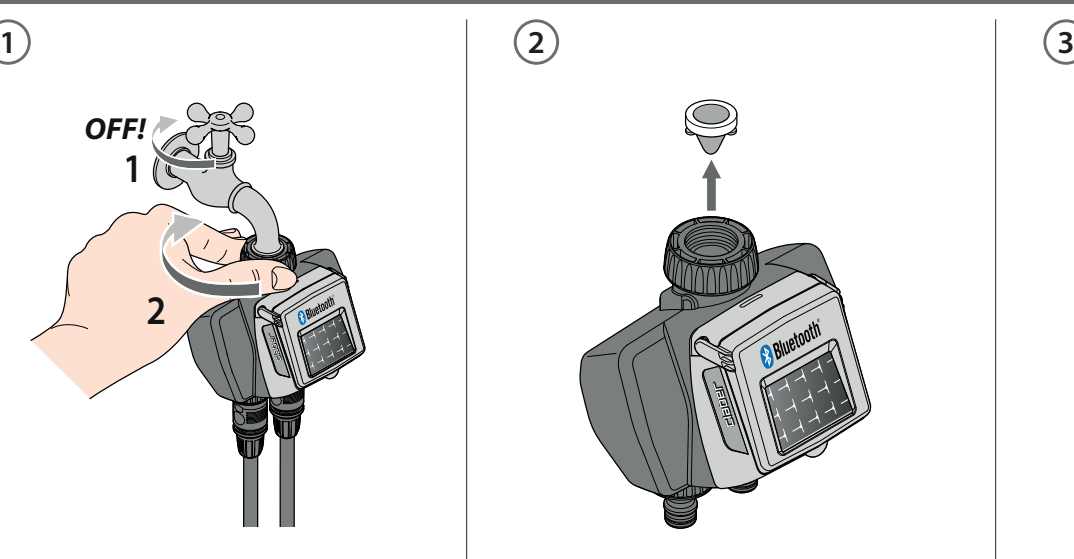

Ziehen Sie den Filter heraus. Teilen Spülen Sie ihn unter fließendem Wasser ab. Bauen Sie nach der Reinigung alles wieder zusammen.

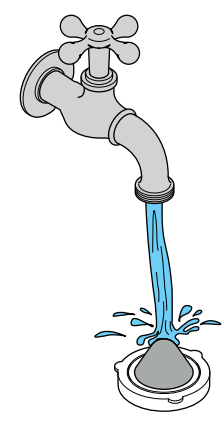

**Claber** 

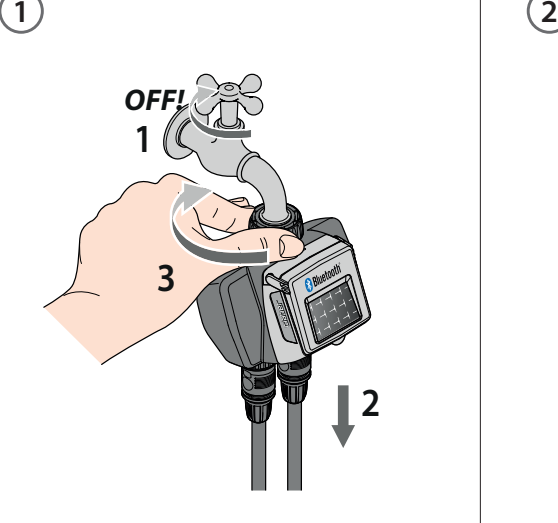

Vor Einbruch der Frostperiode soll der Bewässerungscomputer vom Wasserhahn abgeschraubt werden.

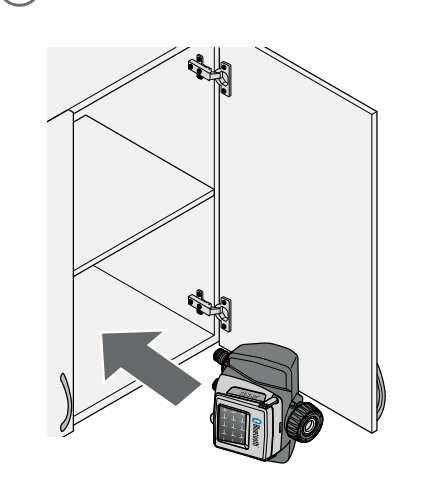

Verstauen Sie den Bewässerungscomputer in einem geschlossenen, trockenen Raum, in dem die Temperatur nicht unter 3° C fällt.

## **SAISONENDE MARKENZUSCHREIBUNG FUSSNOTE**

App Store ist eine eingetragene Marke von Apple Inc.

Android, Google Play und das Google Play-Logo sind eingetragene Marken von Google LLC.

Die Bluetooth® Handelsmarke und das Bluetooth® Logo sind eingetragene Marken von Bluetooth SIG, Inc. und werden unter Lizenz von Bluetooth SIG, Inc. verwendet. Claber S.P.A. beansprucht keine Rechte an den aufgeführten Marken Dritter.

CLABER SPA - Via Pontebbana, 22 33080 Fiume Veneto PN - Italy Tel. +39 0434 958836 - Fax +39 0434 957193 info@claber.com - www.claber.com

Represented in UK by: Authorised rep Compliance Ltd., ARC House, Thurnham, Lancaster, LA2 ODT, UK.

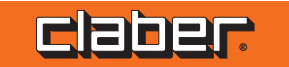